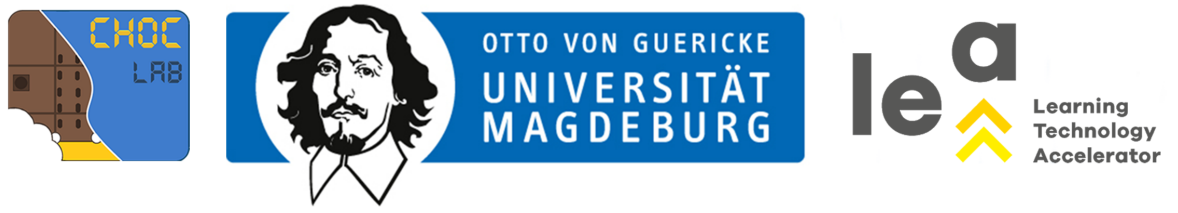

## (6) MENSCH, ÄRGERE DICH NICHT…

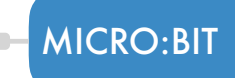

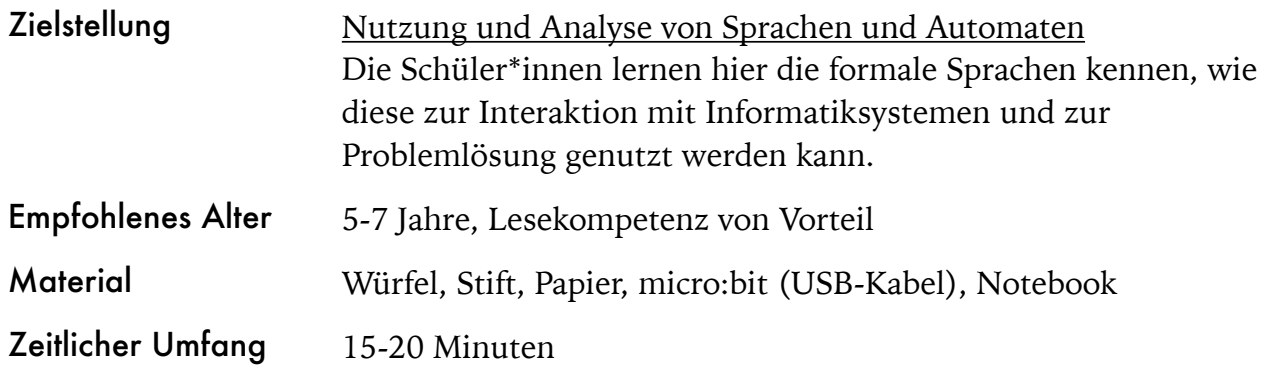

## Aufgabe 5

Da Algorithmen immer nur dann funktionieren, wenn sie auf klaren Anweisungen basieren, gibt es in der Informatik prinzipiell keinen "Zufall". Dennoch ist es möglich, dem Computer pseudozufällige Anweisungen zu geben. Mit diesem Experiment lernen die Schüler\*innen, wie der "Zufall" aussieht, den auch der Computer versteht. Zur Vorbereitung wird die Gruppe in zweier Paare aufgeteilt. Jedes Paar braucht einen Würfel, einen Stift, ein Blatt Papier, einen micro:bit (mit USB-Kabel) und ein Notebook.

Diese Aufgabe besteht aus zwei Teilen. Im ersten Schritt brauchen die Schüler\*innen nur das Blatt Papier, den Stift und einen Würfel. Schüler\*in 1 würfelt genau zehn Mal. Schüler\*in 2 schreibt auf, wie häufig welche Zahl gewürfelt wird. Dann werden die Rollen getauscht. Im zweiten Teil des Experiments werden zusätzlich der micro:bit und das Notebook benötigt. Hier geht es darum, dass die Schüler\*innen einen eigenen Würfel programmieren. Für die Programmierung wird der micro:bit an das Notebook angeschlossen. Unter [makecode.microbit.org](https://makecode.microbit.org) können die Schüler\*innen ein neues Projekt anlegen und mithilfe der "wähle eine zufällige Zahl von 0 bis 10 aus"-Anweisung den Würfel programmieren (siehe Lösungsvorschlag Aufgabe 5). Jetzt schüttelt jedes Paar den Würfel erneut 10 Mal und dokumentiert, die Häufigkeit der angezeigten Zahlen. Was fällt den Kindern auf?

## HINWEIS

In der Oberfläche der Webseite "makecode" kann live nachvollzogen werden, welche Anweisungen was bewirkt. Die Schüler\*innen können die Zahlenspanne beliebig erweitern und anschließend auch zum Spielen verwenden.

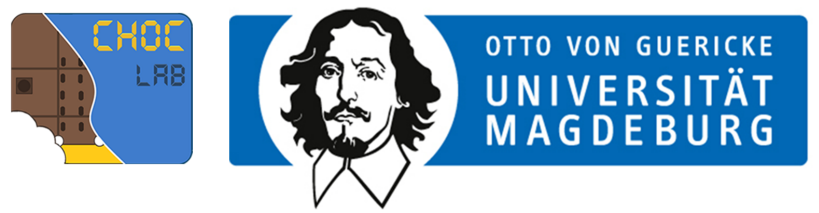

## LÖSUNGSVORSCHLAG AUFGABE 6

- 1. Den micro:bit mit dem USB-Kabel an den Notebook anschließen.
- 2. Im Browser [makecode.microbit.org](https://makecode.microbit.org) öffnen.
- 3. Ein neues Projekt erstellen und loslegen.
- 4. Über die Kategorie Eingabe "wenn geschüttelt" auswählen.

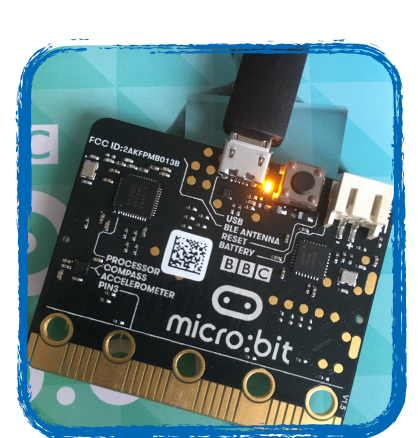

Learning **Technology** Accelerator

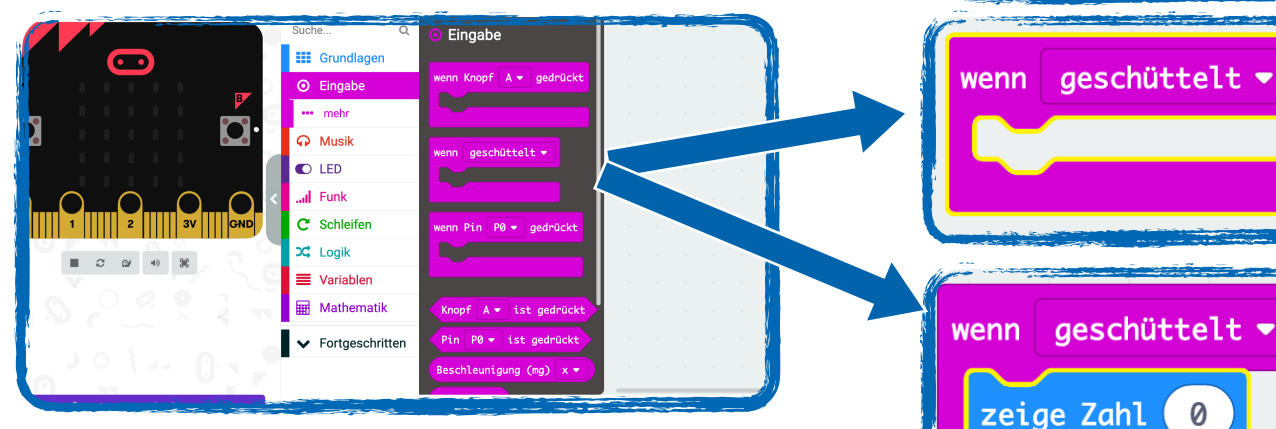

- 5. Über die Kategorie Grundlagen "zeige Zahl" auswählen.
- 6. Über die Kategorie **Mathematik** "wähle eine zufällige Zahl von 0 bis 10 aus".
- 7. Zahlenspanne entsprechend anpassen.
- 8. Dem Projekt einen Namen geben und speichern.
- 9. Der fertige "Skript" als .hex Datei herunterladen.
- 10. .hex-Datei auf den micro:bit ziehen (per drag & drop wie auf einen USB-Stick). Dabei flackert eine gelbe LED.

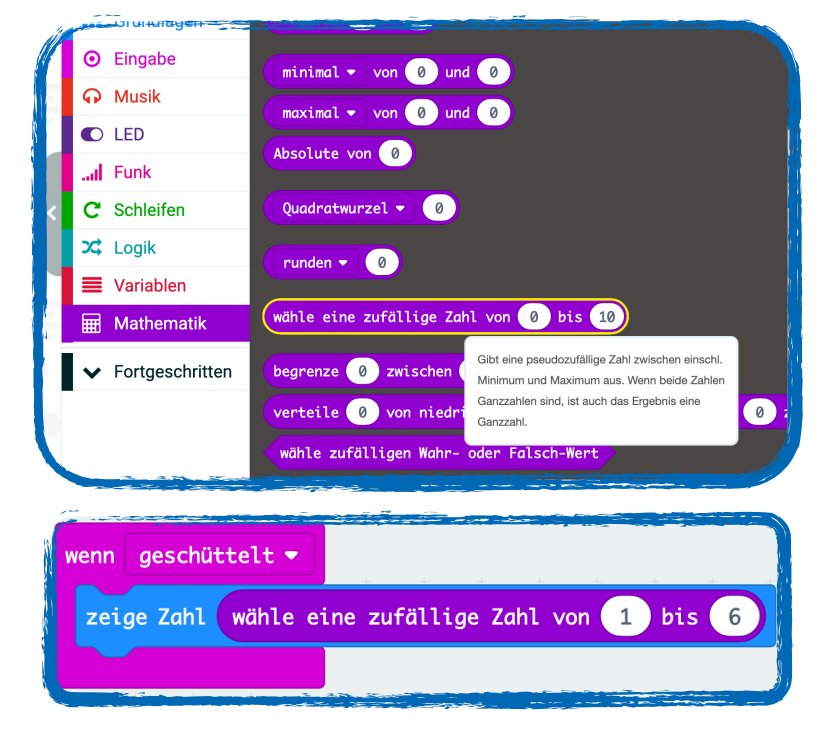